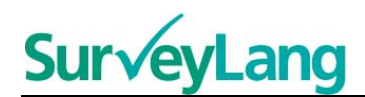

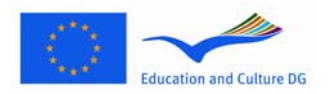

European Survey on **Language Competences** 

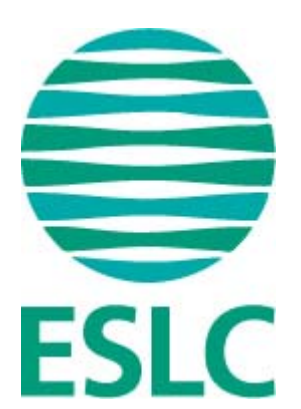

# **Instrucións para a familiarización dos alumnos co instrumento de**

# **avaliación do EECL**

**(EG)**

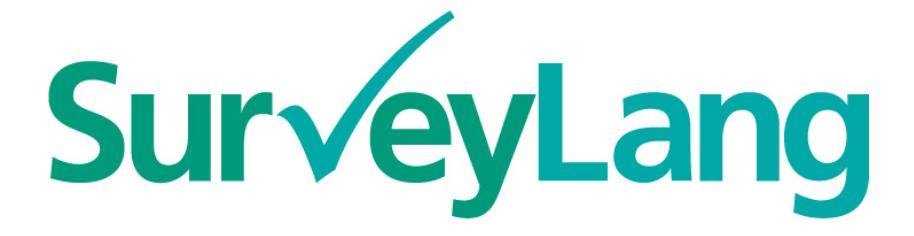

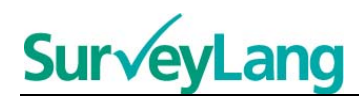

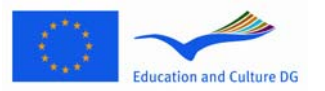

# **Índice**

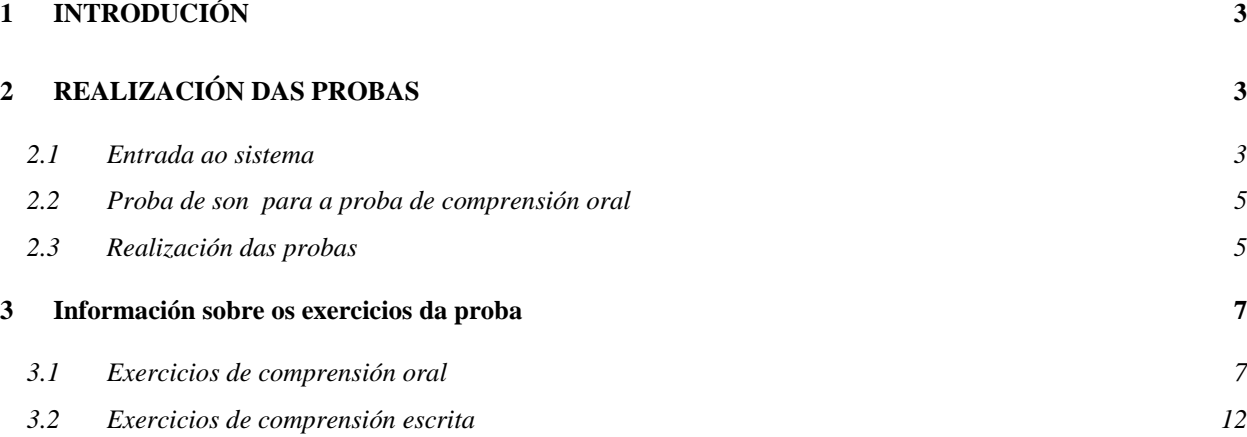

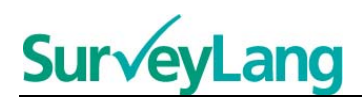

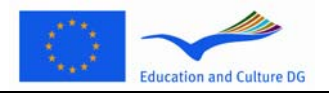

**Instrucións para a familiarización dos alumnos co instrumento de avaliación do EECL [EG]** 

# <span id="page-2-0"></span>**1 INTRODUCIÓN**

- 1. Estas instrucións elaboráronse para proporcionarche información sobre como realizar os distintos tipos de exercicios que aparecen nas probas do Estudo europeo de competencia lingüística (EECL) empregando o instrumento informatizado de avaliación deseñado especialmente para este estudo. Estas instrucións non se elaboraron como material de prácticas nin como indicador do nivel do material que atoparás no estudo.
- 2. Estas instrucións deben empregarse xunto co instrumento de demostración para o alumno que pode descargarse do sito web de SurveyLang: http://www.surveylang.org.
- 3. O instrumento informatizado de avaliación empregarase para as probas de comprensión escrita e de comprensión oral, así como para o cuestionario do alumno. A proba de expresión escrita realizarase en papel en lugar de co instrumento informatizado de avaliación. A proba de comprensión escrita inclúe seis tipos de exercicios diferentes e a de compresión oral cinco. O instrumento de demostración para o alumno, dispoñible no sito web do SurveyLang, inclúe exemplos de todos estes tipos de exercicios. A presente Guía facilita as instrucións para realizar ditos exercicios.

<span id="page-2-2"></span><span id="page-2-1"></span>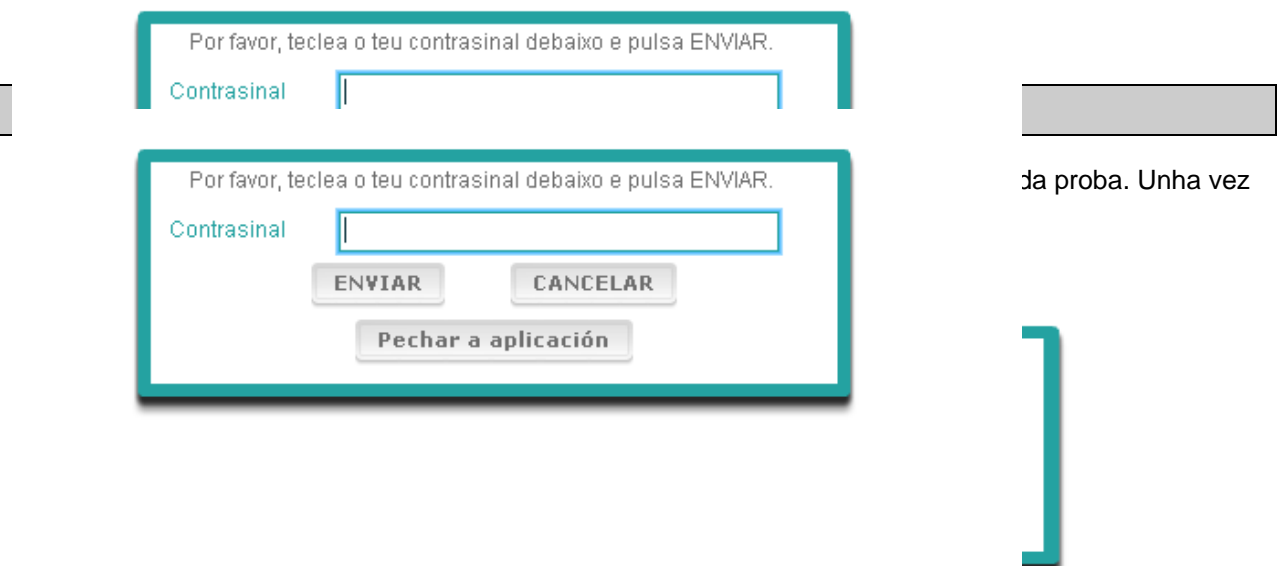

- 5. Para activar no sito web o instrumento de demostración para o alumno emprega o seguinte contrasinal e a continuación preme «ENVIAR»: 9999.
- 6. Trala entrada con éxito ao sistema verás unha pantalla co teu nome (ou ID), o nome do teu centro e o nome do teu país na parte superior. Por favor, comproba que son correctos. En caso contrario, debes comunicarllo inmediatamente ao aplicador da proba.
- 7. Debaixo de dita información atoparás os botóns correspondentes á(s) proba(s) que realizarás a través do instrumento informatizado de avaliación. Dado que soamente se avaliará a cada alumno

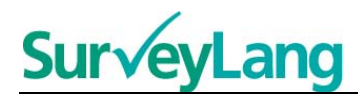

en dúas das tres habilidades (comprensión escrita, comprensión oral e expresión escrita), o número de botóns variará dun alumno a outro en función da combinación das probas que lle asignaran.

8. Para un alumno que realice tanto a proba de comprensión oral como a de comprensión escrita a pantalla aparecerá así:

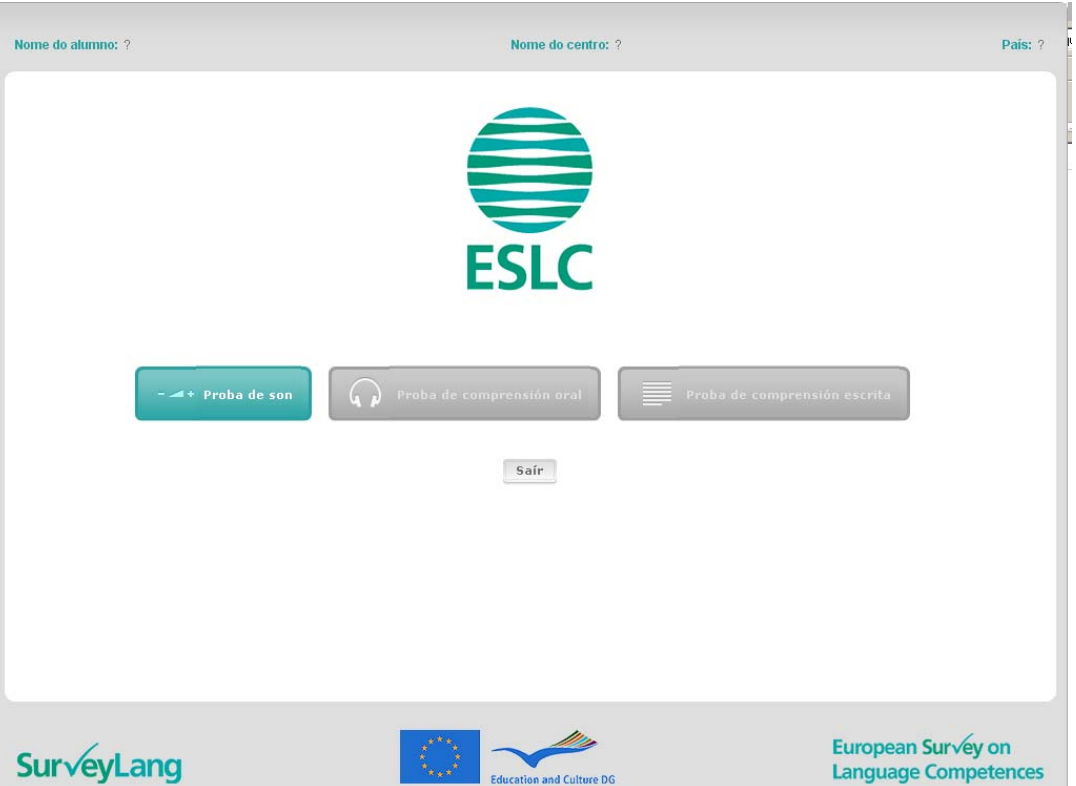

#### **Gráfico 2. Pantalla que aparece despois de entrar con éxito ao sistema**

- 9. Ten en conta que os botóns están situados de esquerda a dereita na orde en que serán empregados. No exemplo anterior a proba de comprensión oral realizarase en primeiro lugar, a continuación levarase a cabo a de comprensión escrita e despois o cuestionario do alumno. Un botón de cor gris significa que dito botón non se pode abrir durante esa etapa. Se o botón é verde, iso quere dicir que dito botón está activo nese momento. No exemplo anterior a proba de son está activa.
- 10. O botón «proba de son» emprégase para comprobar e axustar o volume do son. Esta comprobación debe realizarse sempre antes do comezo da proba de comprensión oral.
- 11. Emprega os botóns correspondentes á proba de comprensión oral, comprensión escrita e cuestionario para activar os distintos apartados. **Nota: asegúrate de non premer nos botóns correspondentes á proba de comprensión oral ou de comprensión escrita antes de que cho indique o aplicador da proba. Se premes estes botóns, a proba porase en marcha e o tempo comezará a correr.**
- 12. Unha vez rematada cada proba volverás á pantalla que se amosa no anterior Gráfico 2. Nese momento a seguinte proba da serie terá cambiado de gris a verde e estará lista para que a realices.

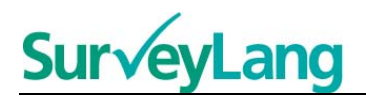

## <span id="page-4-0"></span>**2.2 Proba de son para a proba de comprensión oral**

13. Pon os auriculares. A continuación preme no botón «Proba de son», que abre unha pantalla onde podes comprobar se funciona o son do teu ordenador e se o volume non está nin demasiado alto nin demasiado baixo. Preme «PLAY» para escoitar un son de mostra. Escóitao e escorrega o botón de control para axustar o volume. Cando escoites o son de mostra con claridade, preme «CONTINUAR». Se non escoitas nada comunícallo, por favor, ao aplicador da proba.

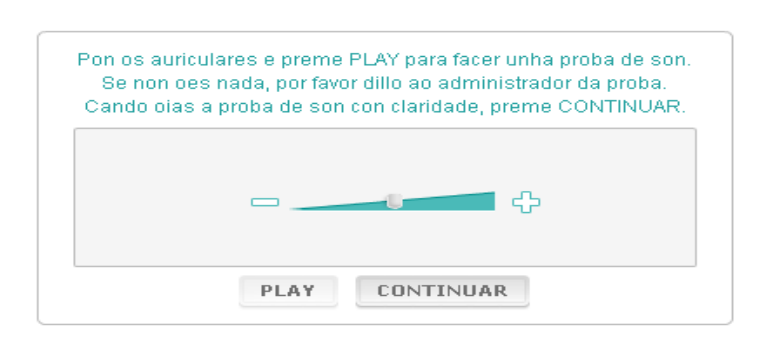

### **Gráfico 3. Proba de son**

14. Ten en conta que tamén podes axustar o volume do son durante a realización da proba de comprensión oral.

### <span id="page-4-1"></span>**2.3 Realización das probas**

15. Cando comeces unha proba de comprensión oral ou de comprensión escrita ou o cuestionario verás unha pantalla como a que aparece a continuación.

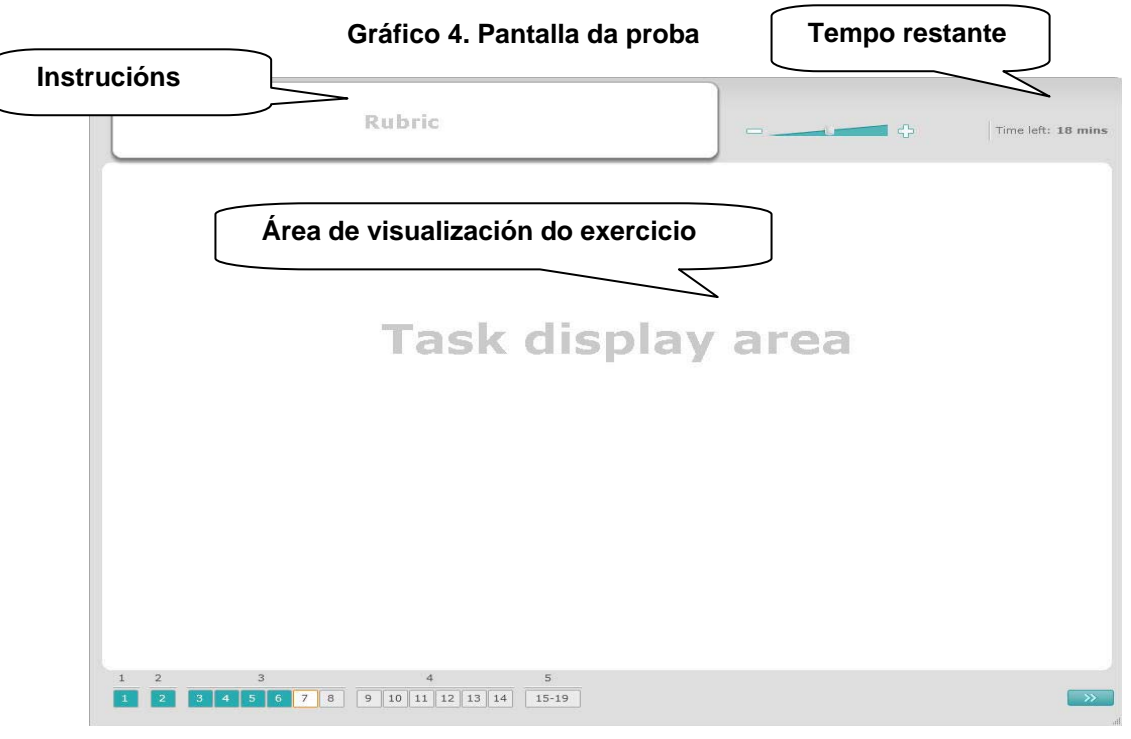

 $\overline{\phantom{a}}$ 

- 16. A barra da parte inferior amosa o número de exercicios que ten a proba que realices nese momento. Os exercicios aparecen un a un na «Área de visualización do exercicio». Nota: os distintos tipos de exercicios descríbense máis adiante nesta Guía. A atención céntrase agora nos elementos da pantalla da proba.
- 17. O cadro «Instrucións», que aparece no ángulo superior esquerdo, ofrece as instrucións para responder ao exercicio. Le sempre estas instrucións antes de empezar.
- 18. O botón «Tempo restante», que aparece no ángulo superior dereito, permitirache saber canto tempo queda para realizar a proba en curso e amosa o tempo que resta en minutos, ata que soamente quede un, pasando entón a segundos. O reloxo da proba avisarache cando falten 10 e 5 minutos respectivamente. Ten en conta que a proba de comprensión escrita dura exactamente 30 minutos. A proba de comprensión oral dura 30 minutos aproximadamente, en función da duración da gravación. Cando o reloxo se pare en 0 segundos, disporás doutros 30 segundos para finalizar a proba antes de que a pantalla se peche automaticamente.
- 19. A barra de navegación que aparece na parte inferior da pantalla indícache en que lugar da proba te atopas e os exercicios e preguntas que xa realizaches. Hai un recadro numerado para cada pregunta da proba que esteas realizando. A pregunta na que traballes nese momento ten un recadro vermello ao seu arredor: por exemplo, a número 7 do Gráfico 4. A cor azul indica que xa se respondeu a esa pregunta. A cor gris significa que aínda se debe contestar a esa pregunta.
- 20. Podes empregar a barra de navegación para retroceder e avanzar pola proba. Ao premer nun recadro numerado, visualizase a correspondente pregunta e entón podes respondela. Se o desexas, tamén podes cambiar a resposta de calquera pregunta que xa contestaras. Podes modificar as respostas en calquera momento da proba ata que se chegue ao límite de tempo e a proba se peche.
- 21. Cando comeces unha proba todos os recadros aparecerán en gris e estarás situado na primeira pregunta do primeiro exercicio. Recomendámosche que realices a proba por orden, de esquerda a dereita na barra de navegación. Podes facelo premendo no botón «Seguinte pregunta» », que aparece na parte inferior dereita da pantalla, ou nos recadros numerados que figuran na parte de abaixo.
- 22. A realización da proba en orde é especialmente importante no caso da proba de comprensión oral, posto que o arquivo de son presenta as preguntas segundo a orde numérica.
- 23. Todos os textos de comprensión oral poranse dúas veces. Terás tempo para ler as preguntas e tamén terás tempo para comprobar as respostas ao finalizar cada exercicio.

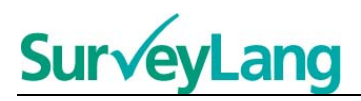

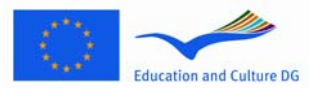

# <span id="page-6-0"></span>**3 Información sobre os exercicios da proba**

### <span id="page-6-1"></span>**3.1 Exercicios de comprensión oral**

24. Este apartado ofrece información sobre como responder aos tipos de exercicios que podes atopar na proba de comprensión oral incluída no instrumento informatizado de demostración para o alumno.

### **Exercicio 1 de comprensión oral**

Neste exercicio escoitarás falar a unhas persoas en cinco situacións diferentes. Repetirase cada situación antes de poñer a seguinte. Na pantalla amósase unha pregunta e unha serie de debuxos para cada situación. Tamén escoitarás a pregunta e terás tempo para observar os debuxos. Elixe a resposta correcta (A, B ou C) que corresponde a cada pregunta premendo no botón que aparece xunto á resposta. Ten en conta que podes modificar a resposta premendo noutro botón. Cando remates pasa á seguinte pregunta premendo no botón «Seguinte pregunta» ou no seguinte número da barra de navegación.

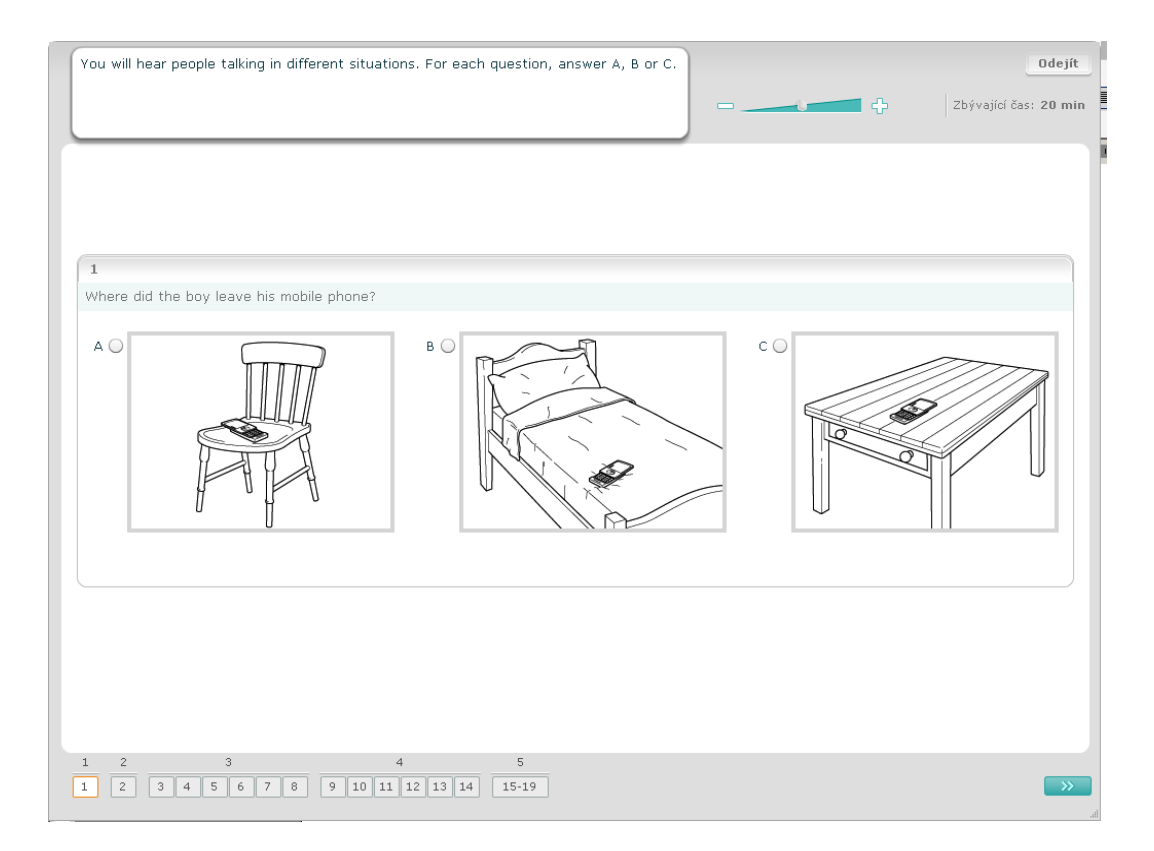

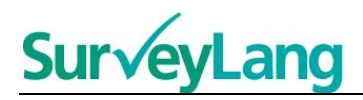

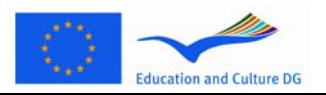

#### **Exercicio 2 de comprensión oral**

Neste exercicio escoitarás falar a unhas persoas en cinco situacións diferentes. Repetirase cada situación antes de poñer a seguinte. Cada situación vai acompañada dunha oración que a describe, unha pregunta e unha serie de opcións escritas. Tamén escoitarás a situación e a pregunta e terás tempo para ler as opcións. Elixe a resposta correcta (A, B ou C) que corresponde a cada pregunta premendo no botón que aparece xunto á resposta. Tal e como se amosa a continuación, o botón cambiará ao seleccionar a resposta. Ten en conta que podes modificar a resposta premendo noutro botón. Cando remates pasa á seguinte pregunta premendo no botón «Seguinte pregunta» ou no seguinte número da barra de navegación.

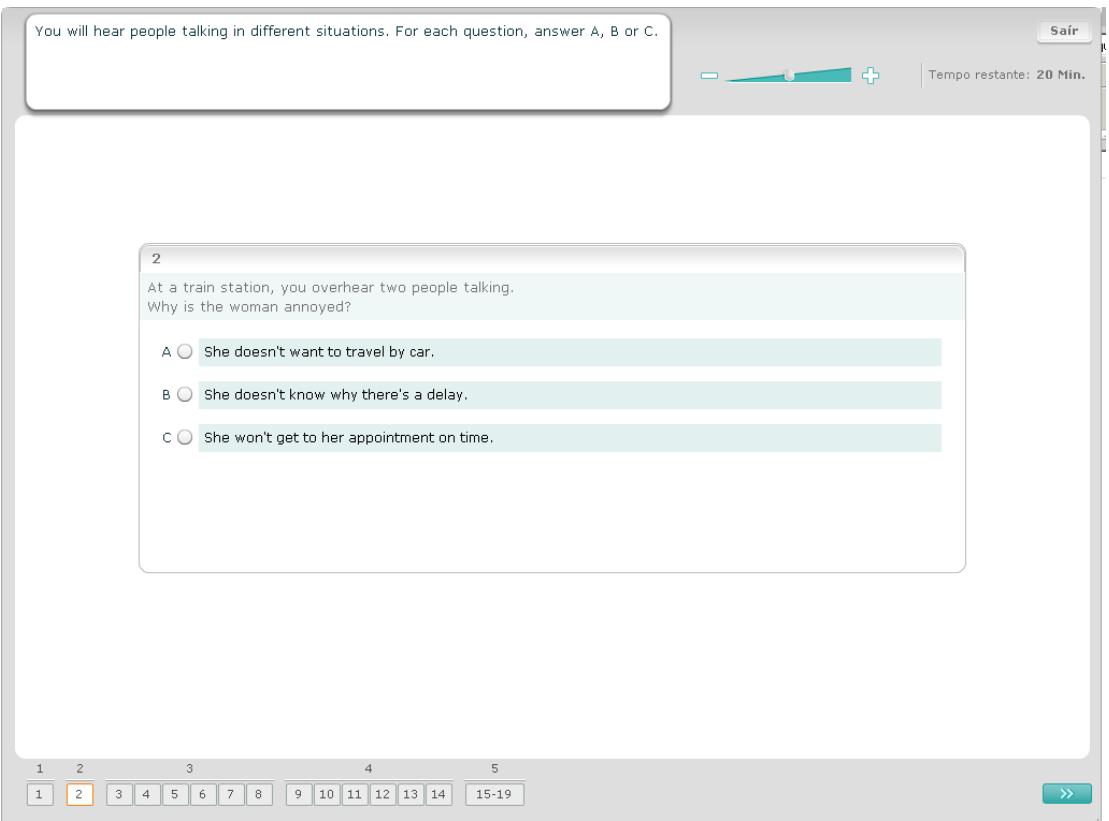

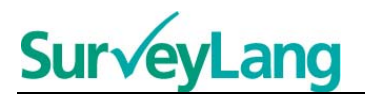

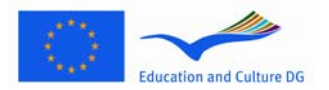

#### **Exercicio 3 de comprensión oral**

Neste exercicio escoitarás falar a unha ou máis persoas. Escoitarás a gravación dúas veces. Atoparás varias preguntas sobre o escoitado. Elixe a resposta correcta (A, B ou C) que corresponde a cada pregunta premendo no botón que aparece xunto á resposta. Tal e como se amosa a continuación, o botón cambiará ao seleccionar a resposta. Ten en conta que podes modificar a resposta premendo noutro botón. Todas as preguntas aparecen na mesma pantalla, pero ten en conta que necesitarás empregar a barra de desprazamento para velas na súa totalidade. Elixe a resposta correcta (A, B ou C) que corresponde a cada pregunta. A continuación pasa á seguinte pregunta.

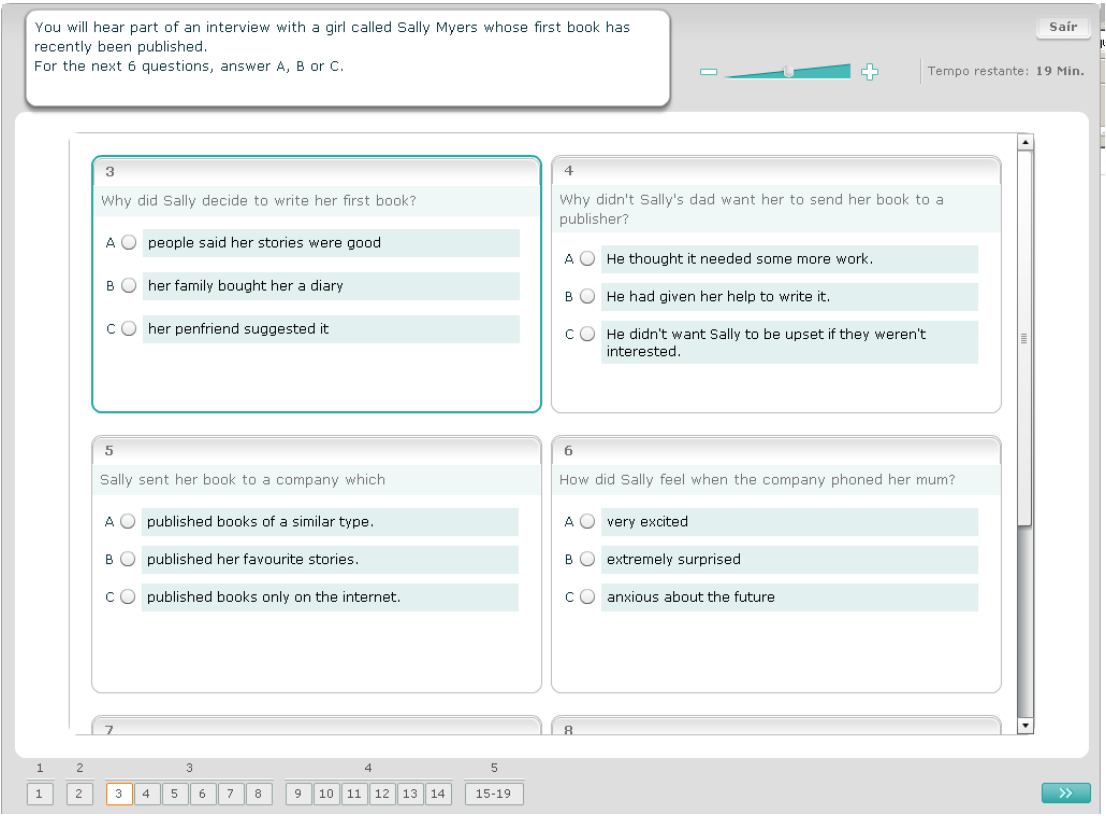

9

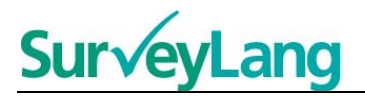

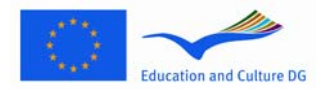

#### **Exercicio 4 de comprensión oral**

Neste exercicio escoitarás falar a dúas persoas. Escoitarás a gravación dúas veces. Atoparás varias afirmacións sobre o escoitado. Decide se a afirmación correspondente a cada pregunta é Verdadeira ou Falsa. Por exemplo, se cres que a resposta á pregunta 9 é Falso, preme no botón que aparece xunto á palabra Non. Se crees que a resposta á pregunta 9 é Verdadeiro, preme no botón que aparece xunto á palabra Sí . A continuación pasa á seguinte pregunta. Todas as preguntas aparecen na mesma pantalla.

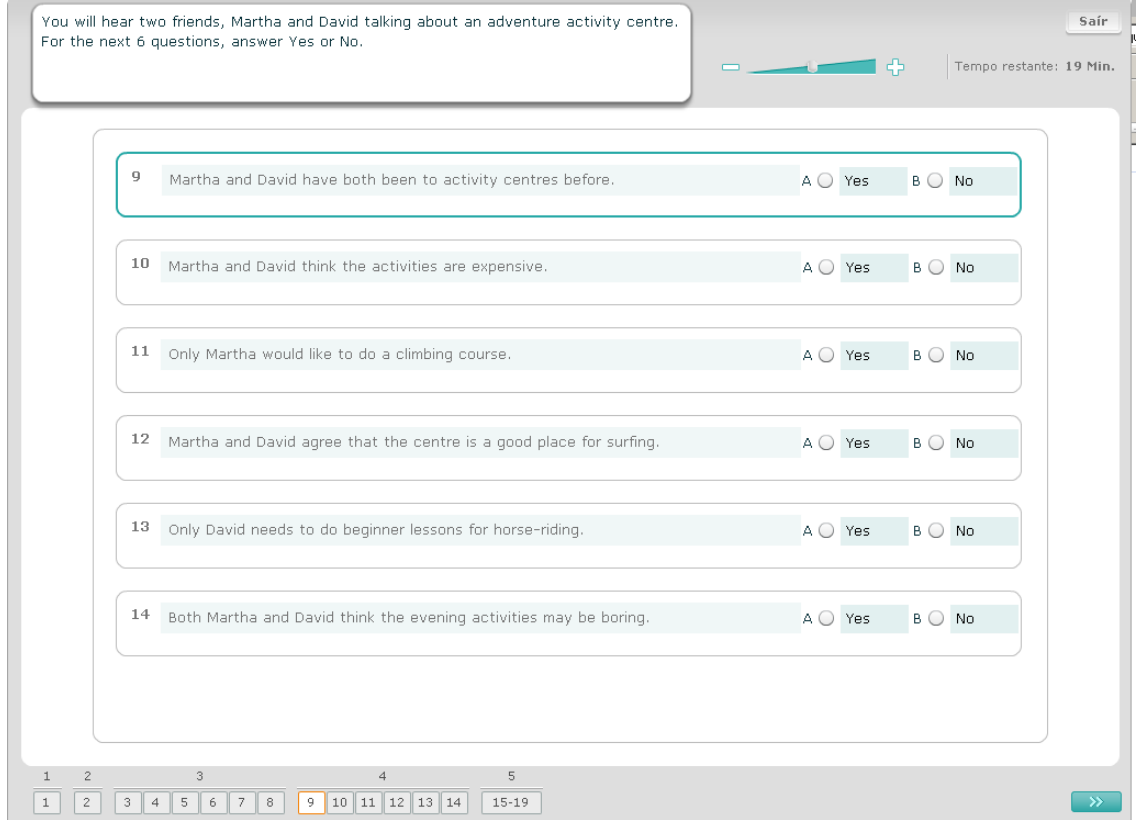

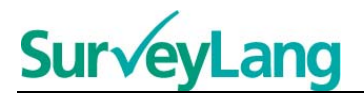

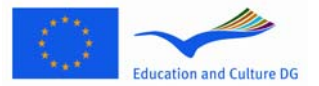

#### **Exercicio 5 de comprensión oral**

Neste exercicio escoitarás falar a dúas persoas. Falarán sobre cinco persoas. Escoitarás a gravación dúas veces. Responde a cada pregunta emparellando ás persoas co debuxo correcto (A - G). Hai dous debuxos extra que non se corresponden con ningunha das persoas. Non empregues ningunha letra máis dunha vez neste exercicio. Para emparellar ás persoas co debuxo correcto (A - G) arrastra o debuxo dende o cadro da dereita e sóltao no recadro que aparece xunto ao nome da persoa coa que queres emparellalo. Preme no debuxo e mantén premido o botón do rato mentres arrastras o debuxo á súa nova posición. Solta o botón do rato cando o debuxo estea situado enriba do recadro. Se queres modificar a resposta podes arrastrar o debuxo dende o seu recadro da esquerda ata o cadro da dereita. Tamén podes arrastrar un debuxo dun recadro a outro. Asegúrate de que todos os recadros conteñen un debuxo antes de pasar ao seguinte exercicio.

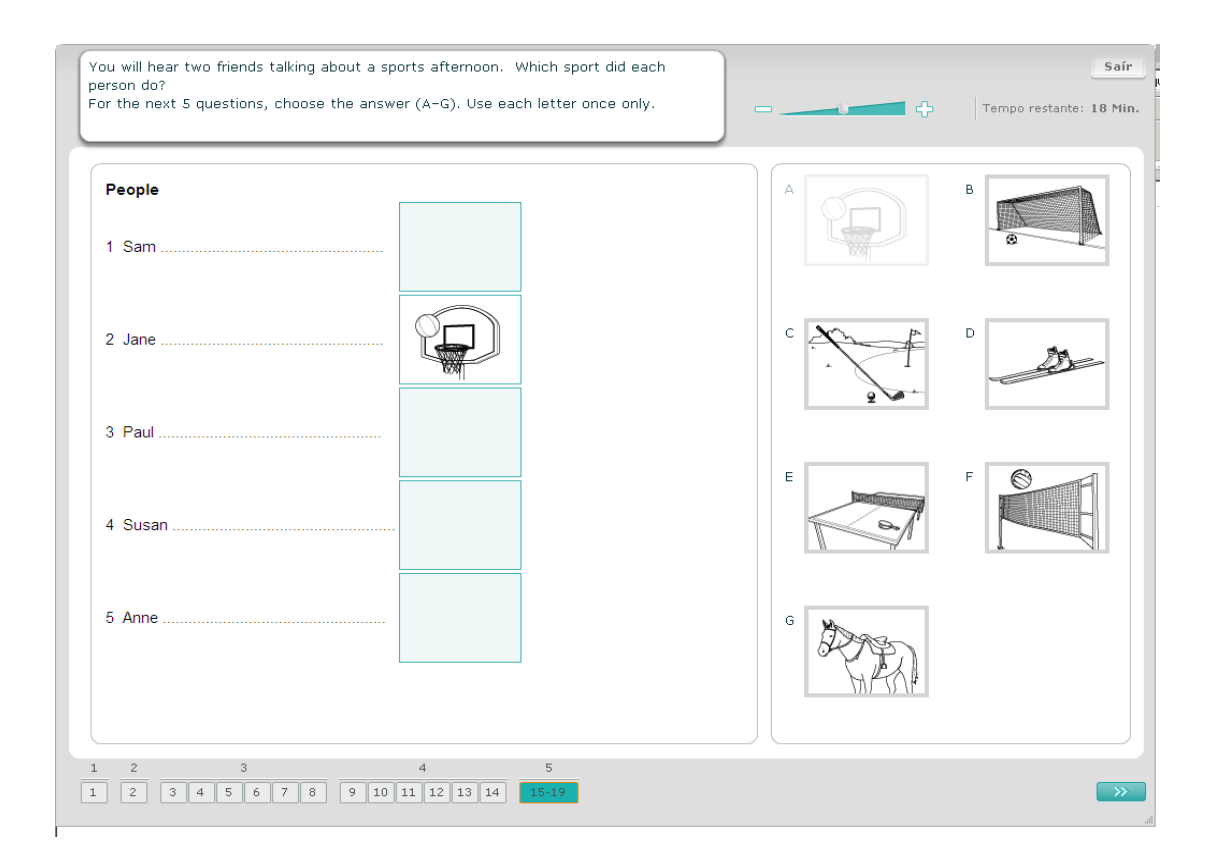

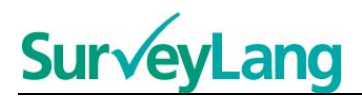

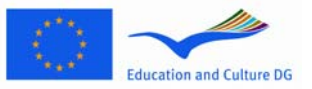

# <span id="page-11-0"></span>**3.2 Exercicios de comprensión escrita**

#### **Exercicio 1 de comprensión escrita**

Neste exercicio tes que ler un texto e responder a algunhas preguntas sobre o mesmo. Debes elixir a resposta correcta a cada pregunta de entre unha serie de debuxos. As opcións son distintas para cada pregunta. Elixe a resposta correcta (A, B ou C) que corresponda a cada pregunta premendo no botón que aparece xunto ao debuxo. Ten en conta que podes modificar a resposta premendo noutro botón. Cando remates pasa á seguinte pregunta premendo no botón «Seguinte pregunta» ou no seguinte número da barra de navegación.

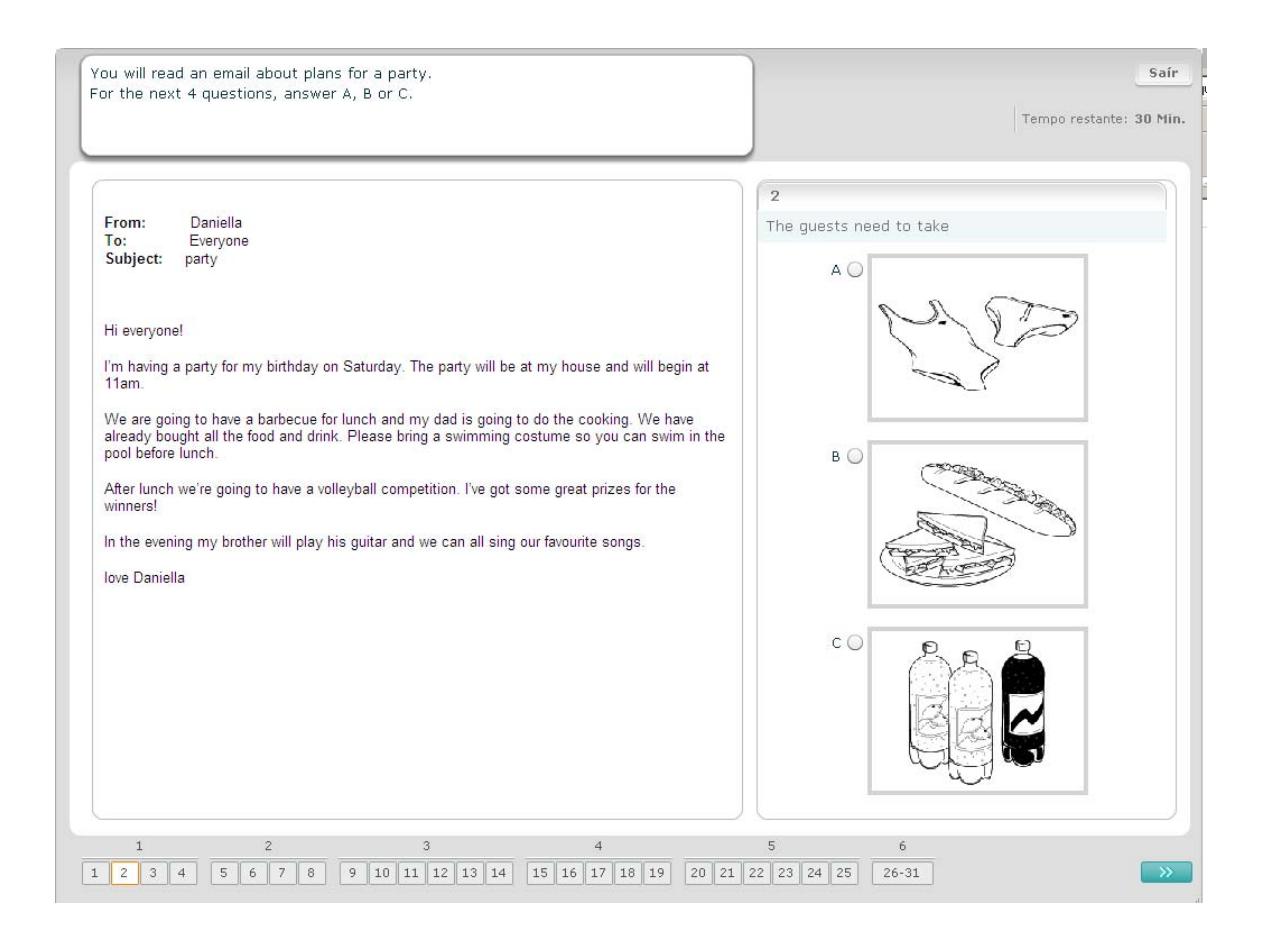

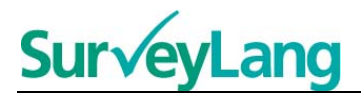

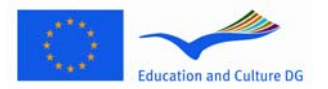

#### **Exercicio 2 de comprensión escrita**

Neste exercicio tes que ler un texto e responder a algunhas preguntas sobre o mesmo. Debes elixir a resposta correcta a cada pregunta de entre unha serie de opcións escritas. As opcións son distintas para cada pregunta. Elixe a resposta correcta (A, B ou C) que corresponda a cada pregunta premendo no botón que aparece xunto á resposta. Tal e como se amosa a continuación, o botón cambiará ao seleccionar a resposta. Ten en conta que podes modificar a resposta premendo noutro botón. Cando remates pasa á seguinte pregunta premendo no botón «Seguinte pregunta» ou no seguinte número da barra de navegación.

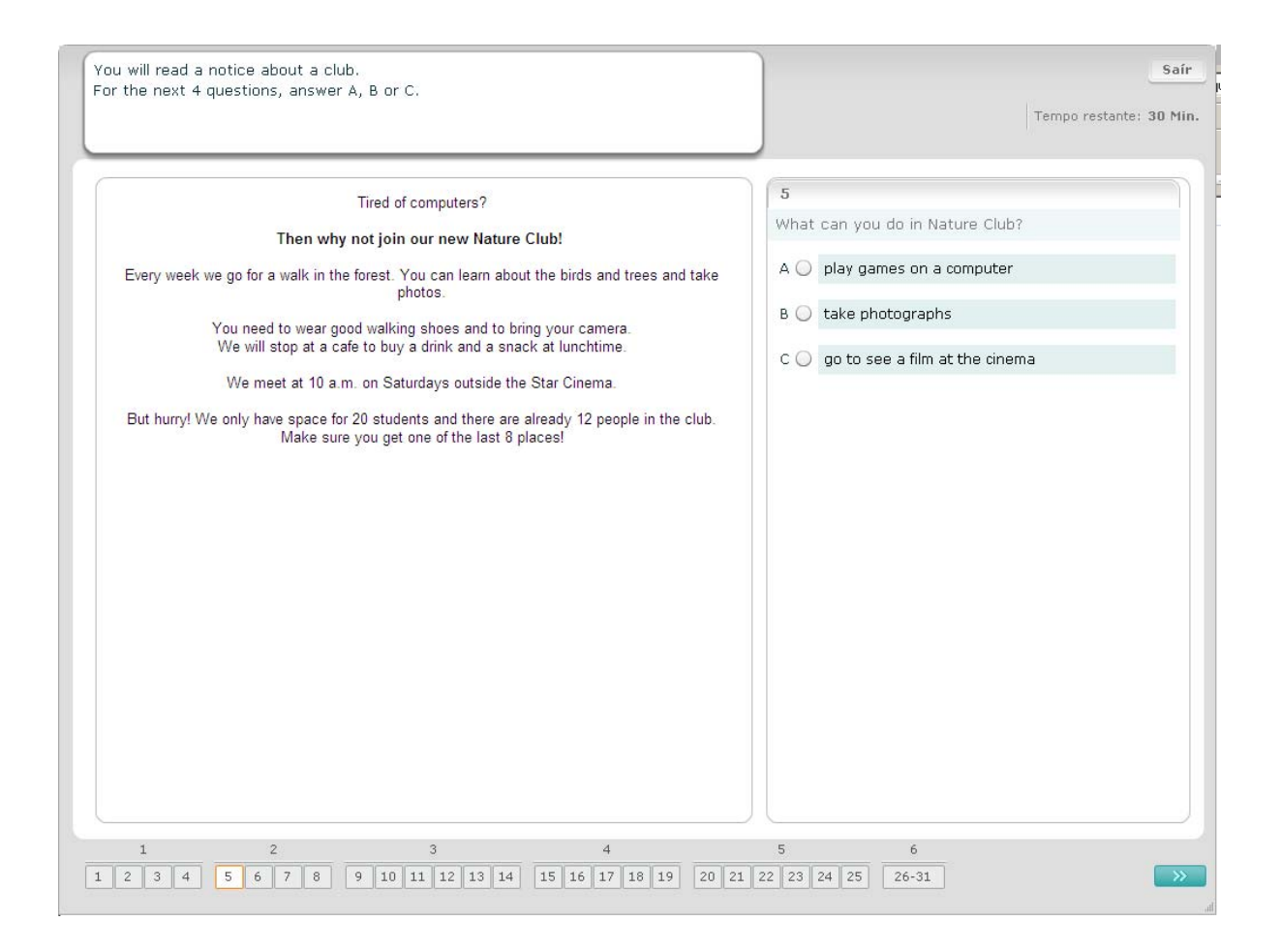

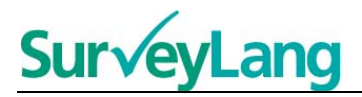

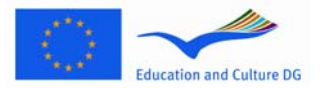

#### **Exercicio 3 de comprensión escrita**

Neste exercicio tes que ler un texto e responder a algunhas preguntas sobre o mesmo. Debes elixir a resposta correcta a cada pregunta de entre unha serie de opcións escritas. As opcións son as mesmas para cada pregunta. Elixe a resposta correcta (A, B ou C) que corresponda a cada pregunta premendo no botón que aparece xunto á resposta. Tal e como se amosa a continuación, o botón cambiará ao seleccionar a resposta. Ten en conta que podes modificar a resposta premendo noutro botón. Cando remates pasa á seguinte pregunta premendo no botón «Seguinte pregunta» ou no seguinte número da barra de navegación. Ten presente que pode que teñas que empregar a barra de desprazamento para ver o texto completo.

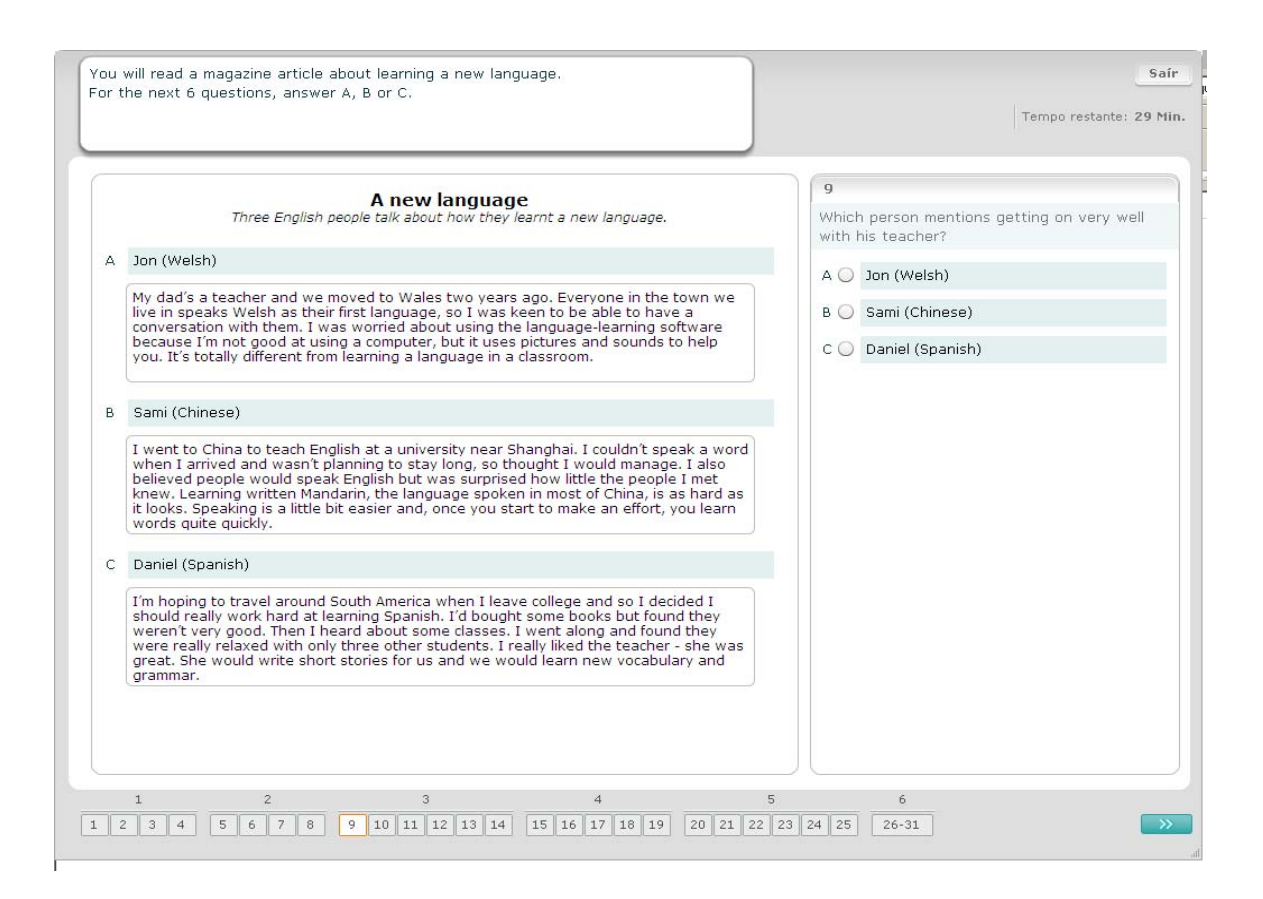

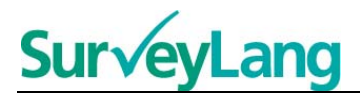

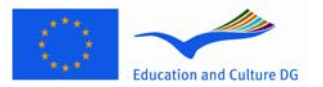

#### **Exercicio 4 de comprensión escrita**

Neste exercicio tes que responder a cada pregunta facendo corresponder un dos sete letreiros ou etiquetas co debuxo que describe dita situación. Os debuxos están numerados do 15 ao 19 e os letreiros están ordenados do A ao G. Hai dous letreiros extra que non se corresponden con ningún dos debuxos. Non empregues ningunha letra máis dunha vez neste exercicio. Elixe a resposta correcta (A-G) que corresponda a cada pregunta premendo no botón que aparece enriba da resposta. Tal e como se amosa a continuación, o botón cambiará ao seleccionar a resposta. Ten en conta que podes modificar a resposta premendo noutro botón. Cando remates pasa á seguinte pregunta premendo no botón «Seguinte pregunta» ou no seguinte número da barra de navegación. Hai unha pequena táboa no ángulo superior dereito da pantalla. Esta táboa indícache os letreiros (A-G) que xa emparellaches cun debuxo (15 -19).

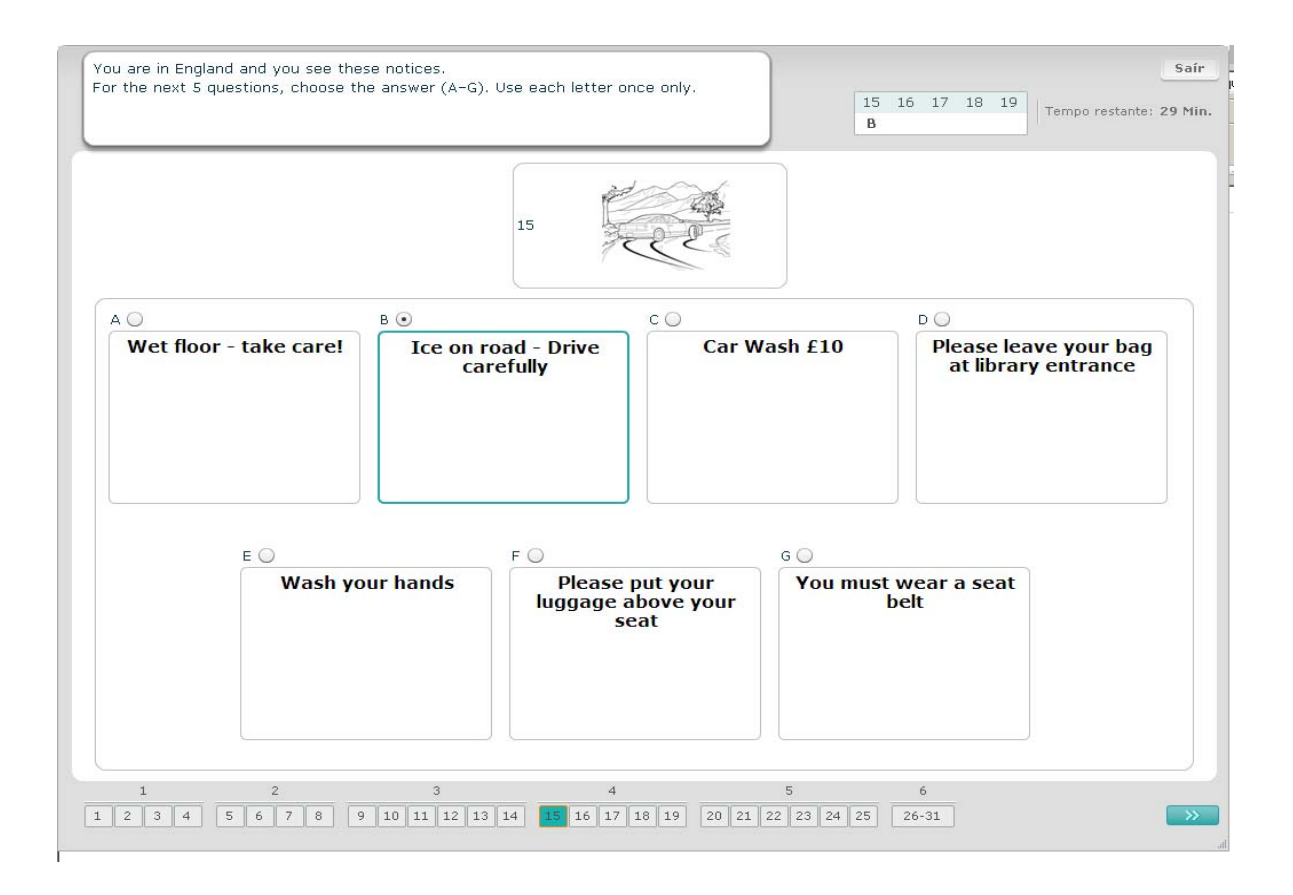

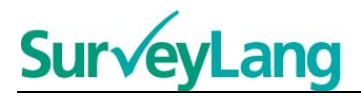

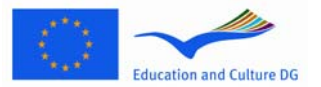

#### **Exercicio 5 de comprensión escrita**

Neste exercicio tes que responder a cada pregunta facendo corresponder un dos oito letreiros ou etiquetas coa oración que ten o mesmo significado. As oracións están numeradas do 20 ao 25 e os letreiros están ordenados do A ao H. Hai dous letreiros extra que non se corresponden con ningunha das oracións. Non empregues ningunha letra máis dunha vez neste exercicio. Elixe a resposta correcta (A-H) que corresponda a cada pregunta premendo no botón que aparece enriba da resposta. Tal e como se amosa a continuación, o botón cambiará ao seleccionar a resposta. Ten en conta que podes modificar a resposta premendo noutro botón. Cando remates pasa á seguinte pregunta premendo no botón «Seguinte pregunta» ou no seguinte número da barra de navegación. Hai unha pequena táboa no ángulo superior dereito da pantalla. Esta táboa indícache os letreiros (A-H) que xa emparellaches cun debuxo (20 - 25).

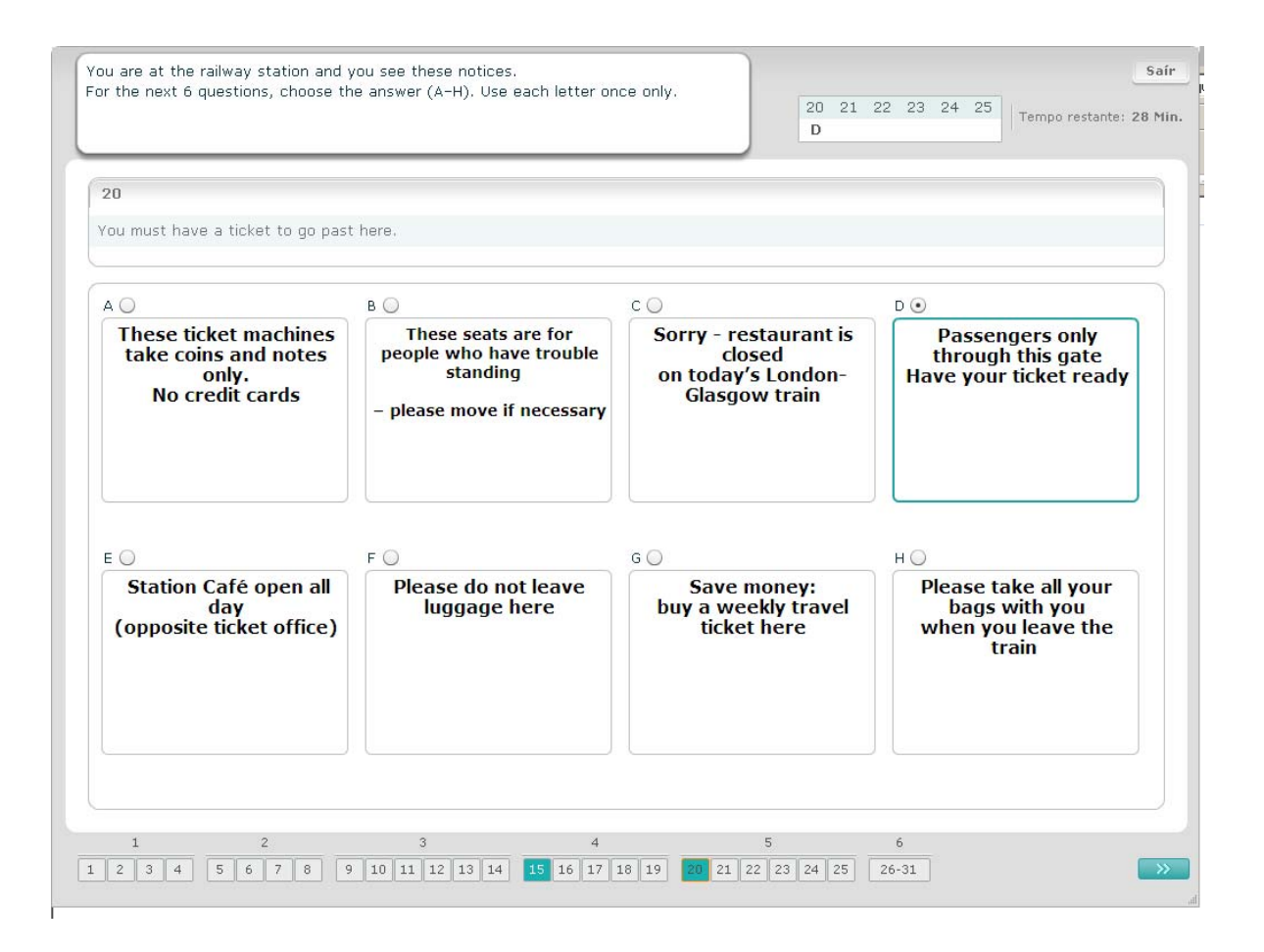

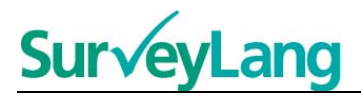

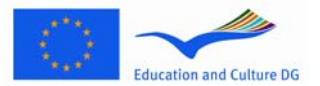

#### **Exercicio 6 de comprensión escrita**

Neste exercicio elimináronse seis oracións dun texto. Hai sete oracións ordenadas do A ao G no cadro da dereita. Hai unha oración extra que non tes que empregar. Tes que emparellar a oración correcta con cada espazo en branco. Para elo, arrastra a oración dende o cadro da dereita e céibaa sobre o espazo en branco que cres que lle corresponde. Preme na oración e mantén premido o botón do rato mentres arrastras a oración á súa nova posición. Ceiba o botón do rato cando a oración estea situada enriba do espazo en branco. Se queres modificar a resposta podes arrastrar a oración dende a súa posición no texto final ata o cadro da dereita. Tamén podes arrastrar unha oración dunha parte do texto á outra. Asegúrate de que todos os espazos en branco conteñen unha oración antes de pasar ao seguinte exercicio.

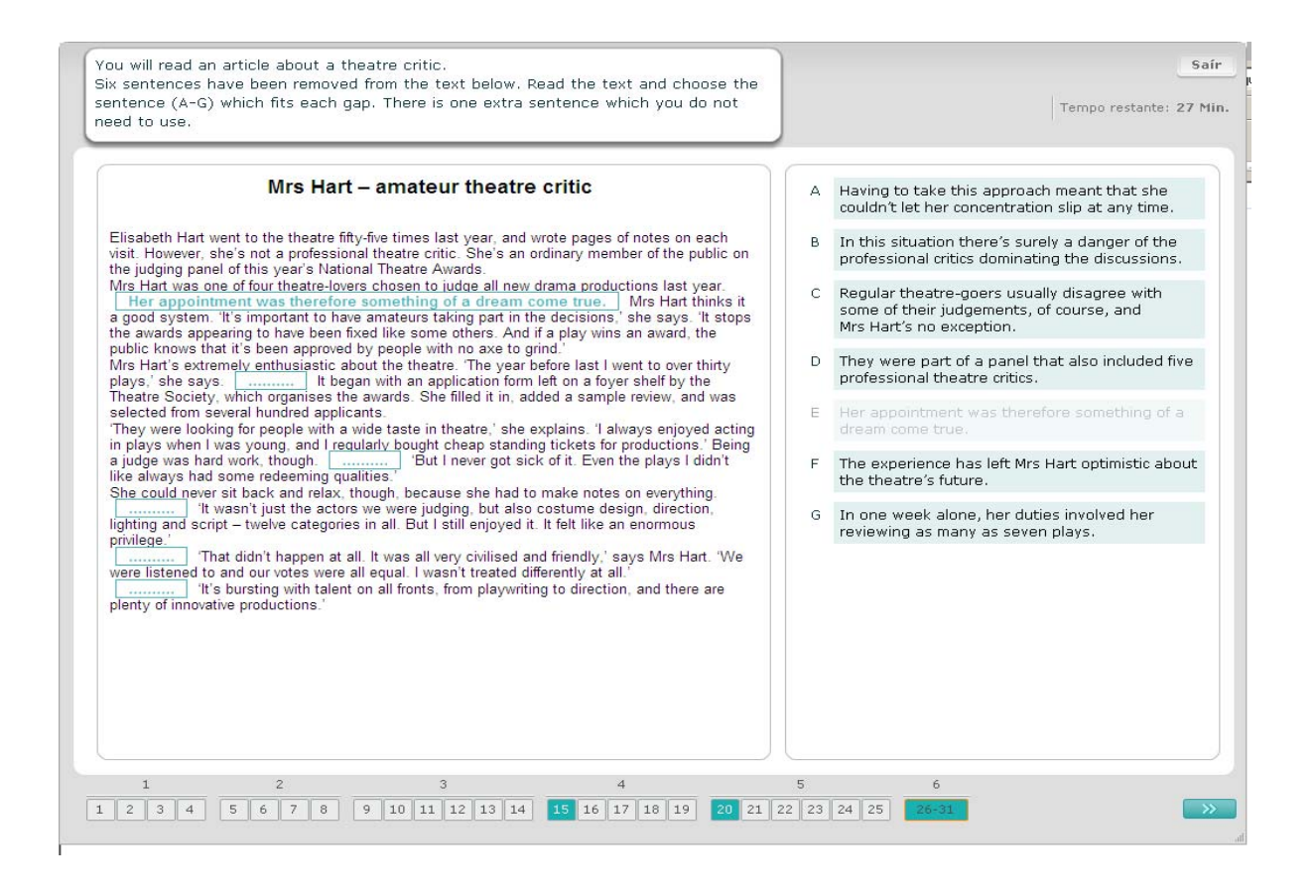